### PUNTO DI PARTENZA: RICEZIONE DELLA MAIL DI INVITO

#### Z\_AV\_MO2 ZMO2 ha inviato l'invi a questa riunione Webex.

Numero riunione (codice di accesso): 846 140 926 Password riunione: kYSwJASx33

sabato 18 aprile 2020 10.55 | (UTC+02:00) Amsterdam, Berlino, Berna, Roma, Stoccolma, Vienna | 1 ora

Nella mail è indicato il Numero di riunione E La Password di riunione

ATTENZIONE: la mail è valida SOLO per una riunione

### Accedi a riunione

PRIMO ACCESSO AD UN'AULA VIRTUALE: CLICCANDO SUL TASTO 'ACCEDI A RIUNIONE' IL DISPOSITIVO CHIEDE DI SCARICARE L'APPLICAZIONE

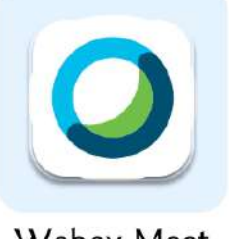

Webex Meet

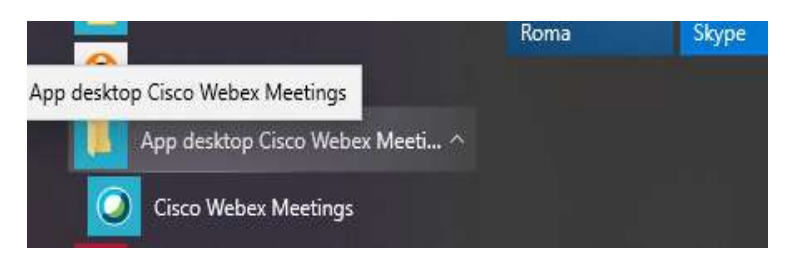

**Questa** l'applicazione scaricabile da Google Play per accesso da smartphone

Questa l'applicazione per accesso da PC

PER QUALSIASI NECESSITA': INVIA UNA MAIL A [issremilia@gmail.com](mailto:issremilia@gmail.com) **NON CHIAMARE TELEFONICAMENTE ALCUN NUMERO**

### INGRESSO ALLA RIUNIONE

## **SMARTPHONE**

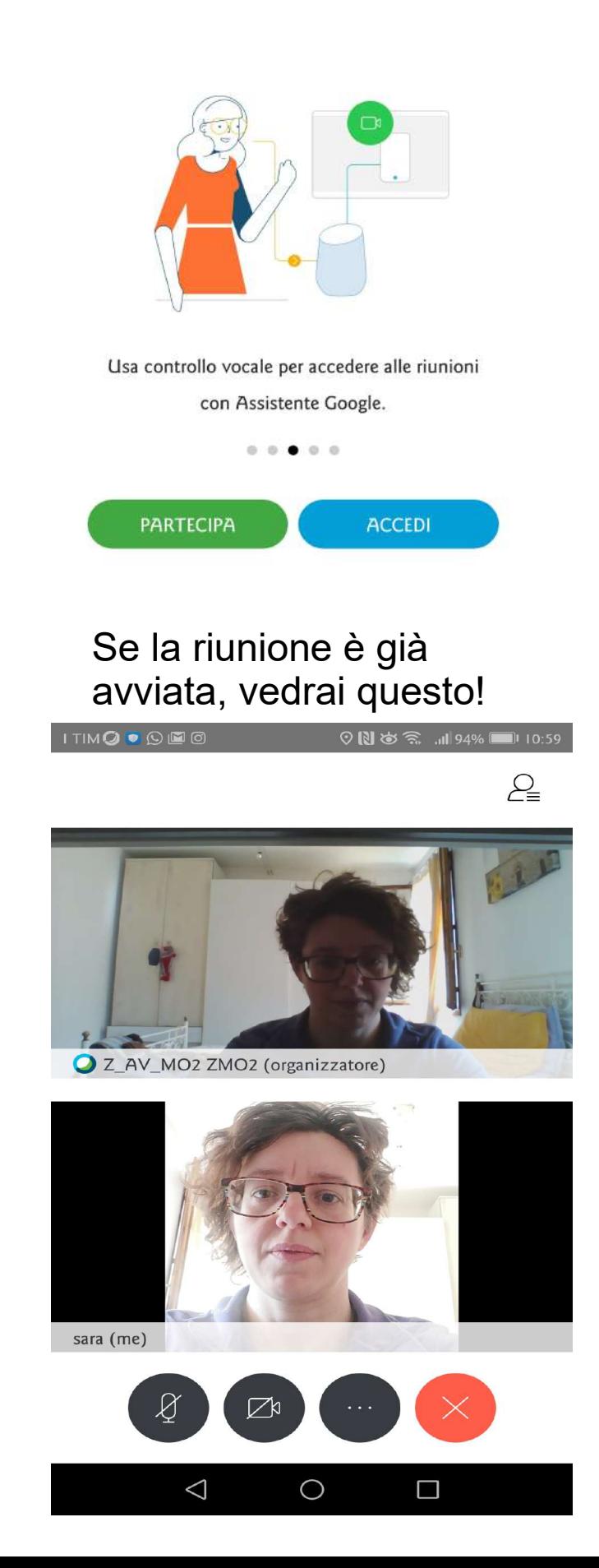

Clicca su Accedi e inserisci l'indirizzo mail su cui hai ricevuto l'invito alla riunione.

### Se non è ancora iniziata vedrai questo

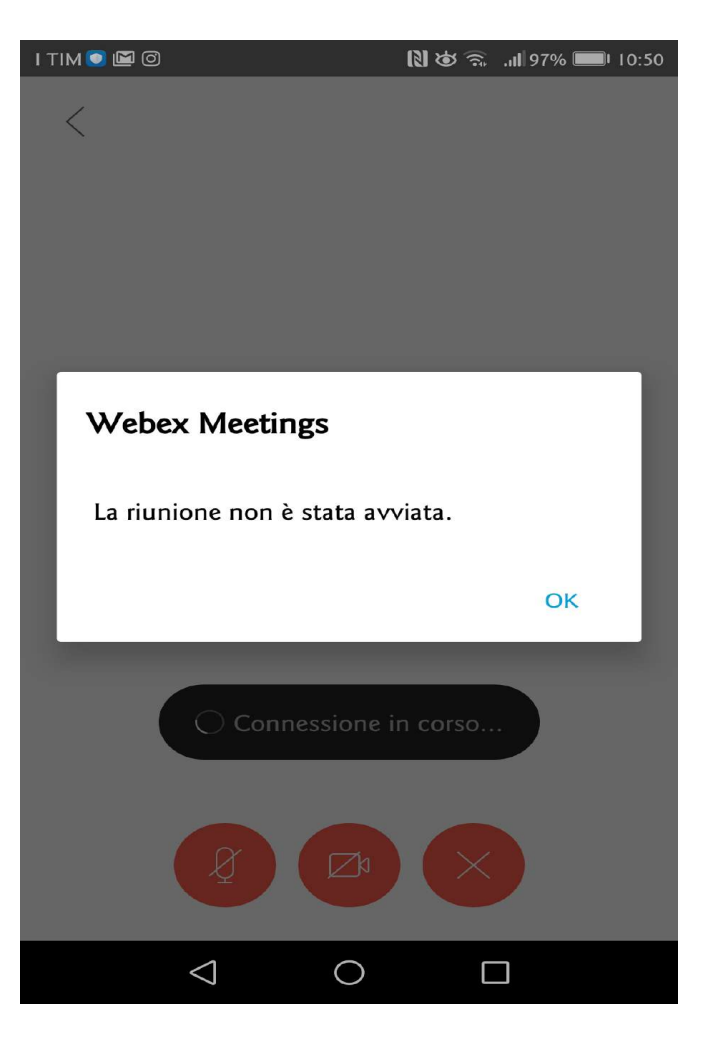

In caso non si avviasse automaticamente la riunione, niente panico!!

Torna alla pagina e clicca su Partecipa, inserendo il numero di riunione e la password presenti nella mail di invito

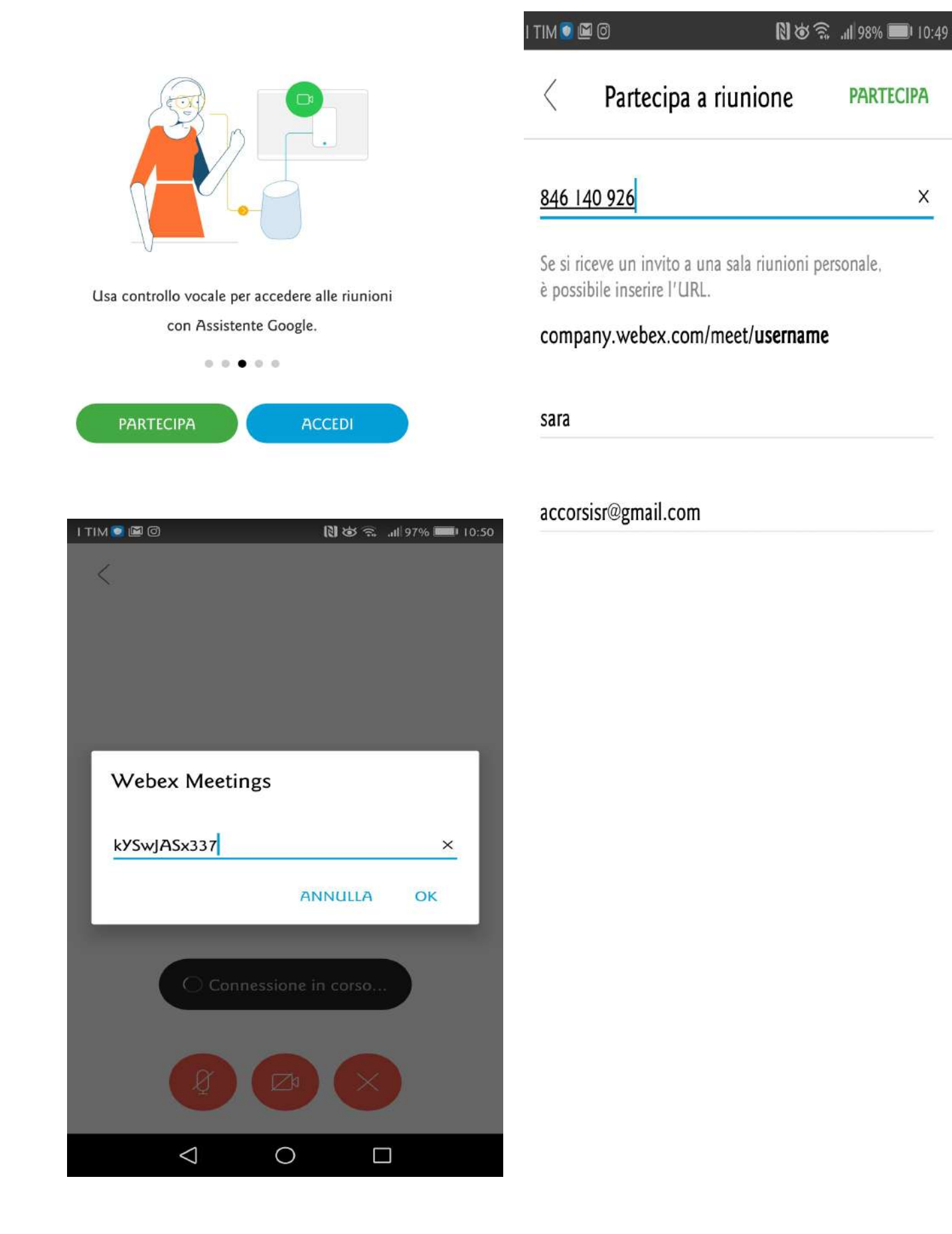

# **ACCESSO DA PC**

Clicco sul tasto accedi della mail e il pc avvia il download del programma. Clicco su Esegui subscripti de Communication de la literature de Secondaria de Secondaria de Secondaria de Secondaria de Secondaria de Secondaria de Secondaria de Secondaria de Secondaria de Secondaria de Second

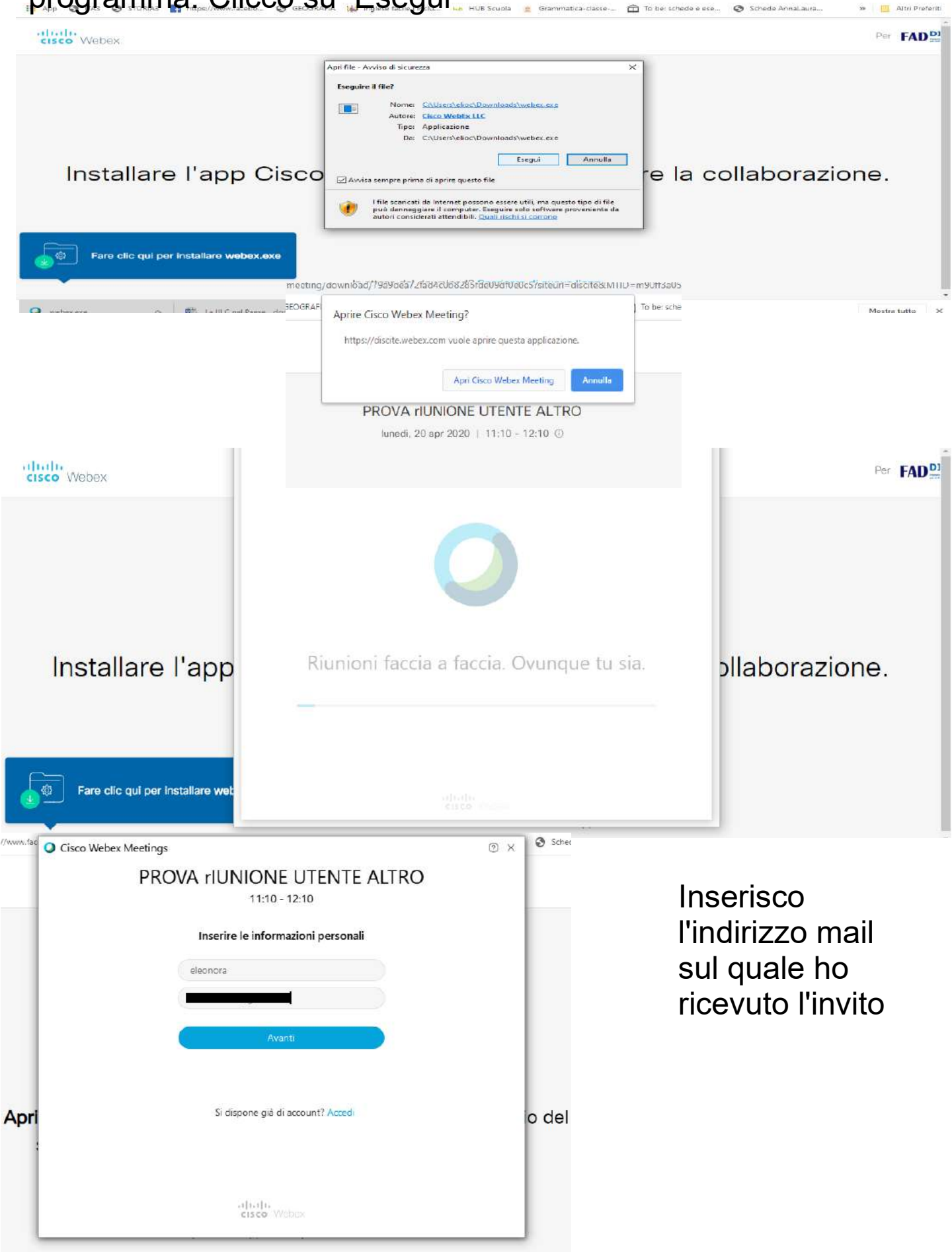

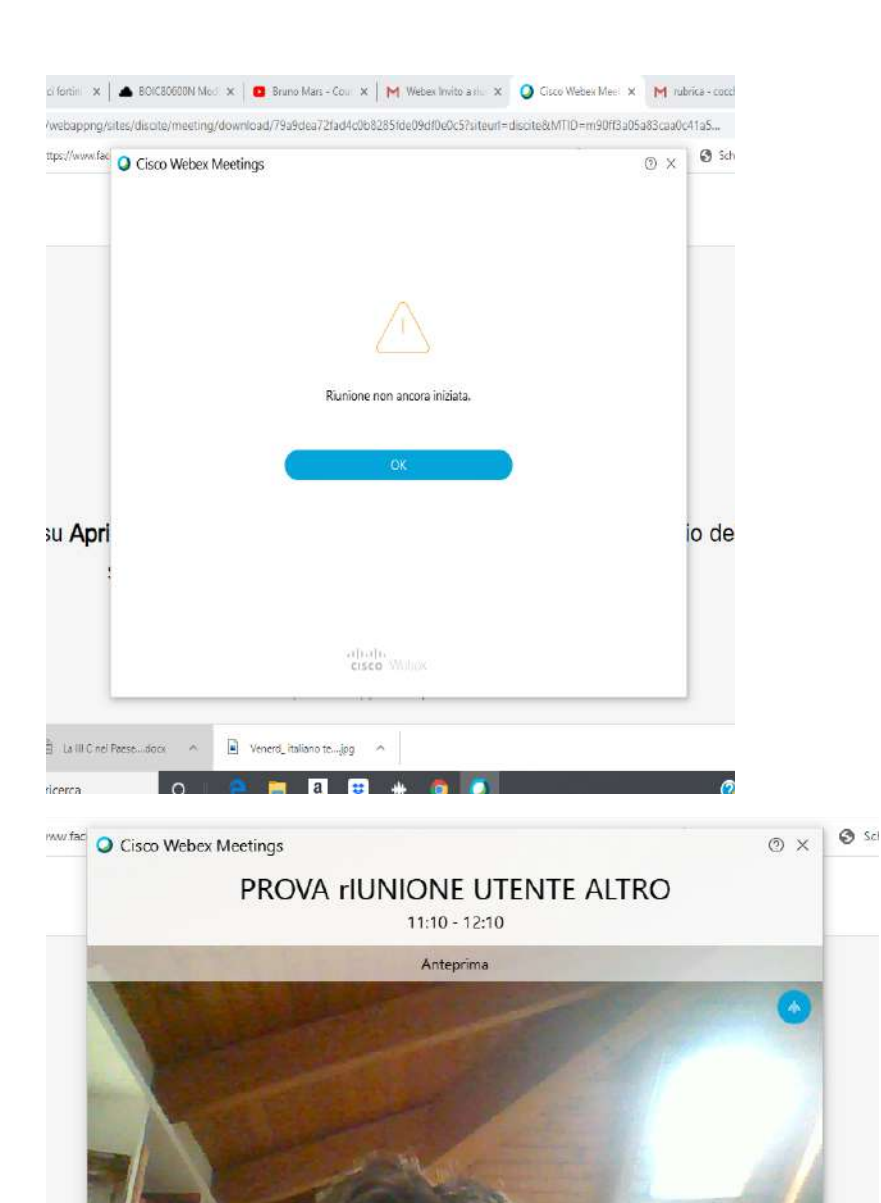

.<br>Partecipa a riunione

 $\overline{Q}$  Usa computer per audio  $\times$ 

 $\boxtimes$ 

**Apri** 

₹) Usa sistema video

Questa la schermata che compare se la riunione non è ancora stata avviata.

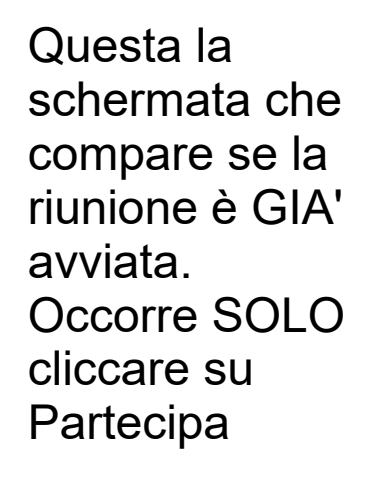

lo de

<sup>(</sup>) Realtek High Definition A.

Appena entri come partecipante alla riunione, ricordati di: -ATTIVARE webcam -DISATTIVARE microfono

### NERI: ENTRAMBI ATTIVI

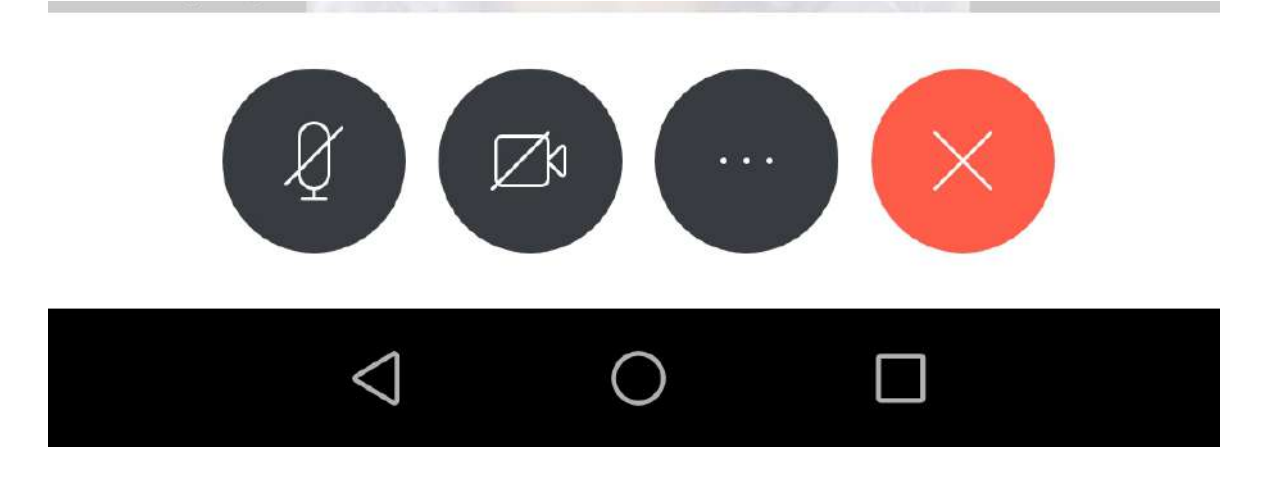

### CLICCANDOLI DIVENTANO ROSSI E SI DISATTIVANO

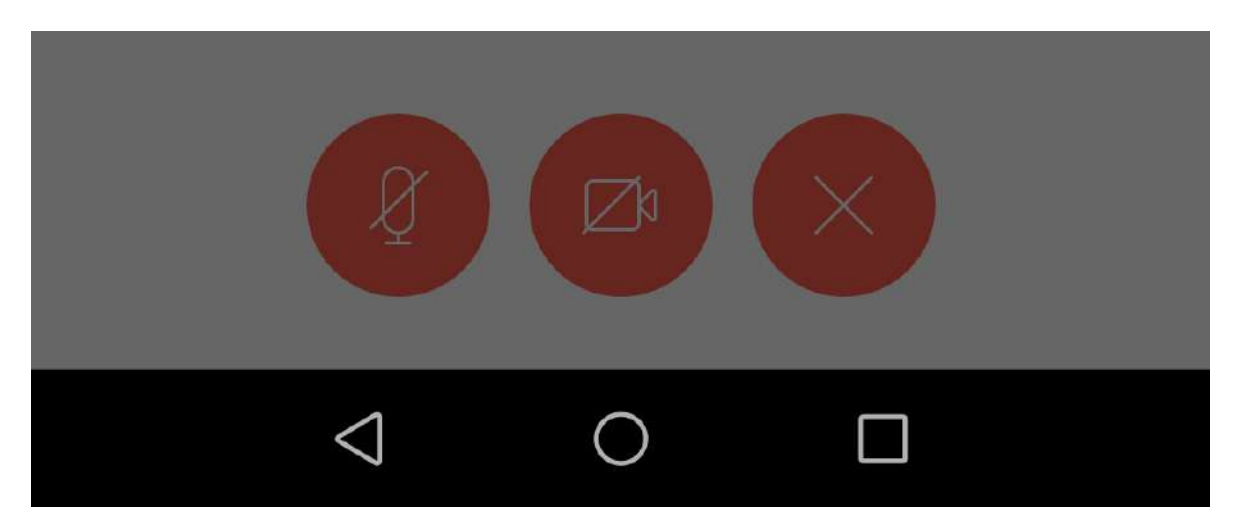

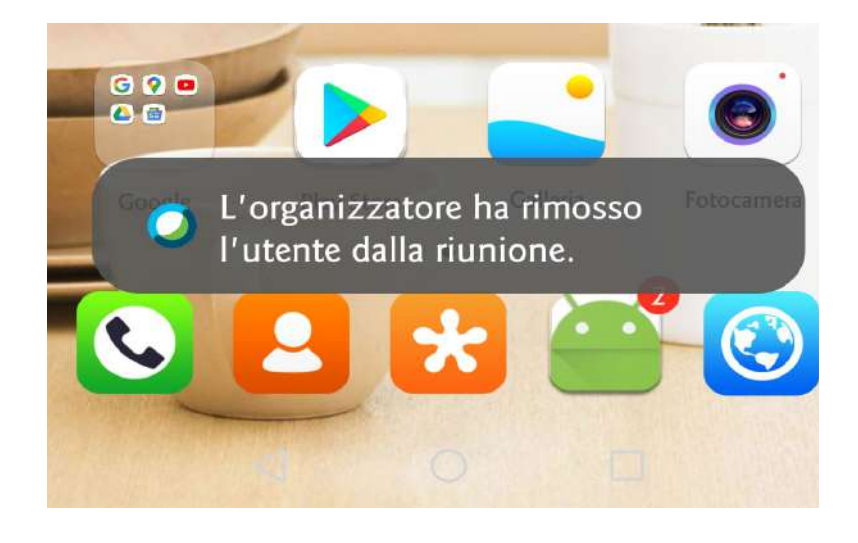

Se comparisse questa indicazione, significa che il docente ha messo momentaneamente in standby la vostra presenza in aula. La riunione si riattiverà automaticamente appena il docente vi reinserisce. NON OCCORRE FARE NULLA!